# **ProviderInfoSource**®

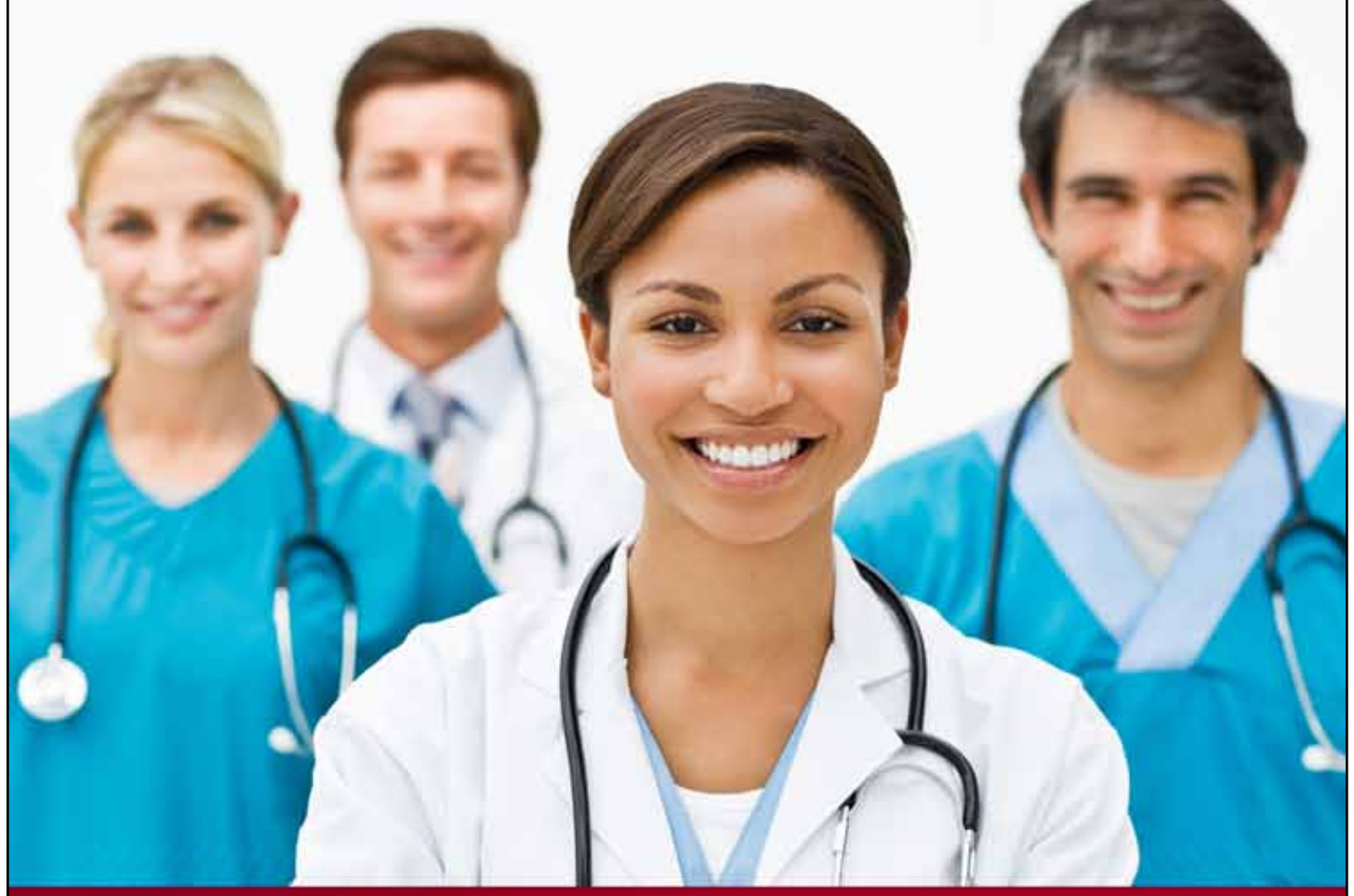

# **Provider User Guide**

# **Patient Eligibility**

**Chapter 4**

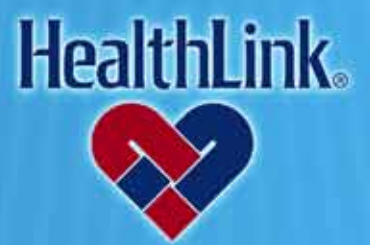

ProviderInfoSource is an online tool that gives you and your staff immediate access to information pertinent to your practice

**http://providerinfosource.healthlink.com**

# *4.0 PATIENT ELIGIBILITY*

# *4.1 Overview*

The convenient Patient Eligibility feature allows you to verify eligibility for your patients online. You may check eligibility for a single patient or for all of your patients who access a HealthLink network program. By the end of this Patient Eligibility section, you should be able to:

- 1. Successfully locate basic patient eligibility information (returned instantly).
- 2. Successfully request detailed eligibility information for one or multiple patients from participating Payors (most requests are processed within 24 to 48 hours).

# *4.2 How to Verify Patient Eligibility*

a. On *ProviderInfoSource*'s Secured Home Page, click the tab labeled Patient Eligibility [\(Figure 1\)](#page-1-0).

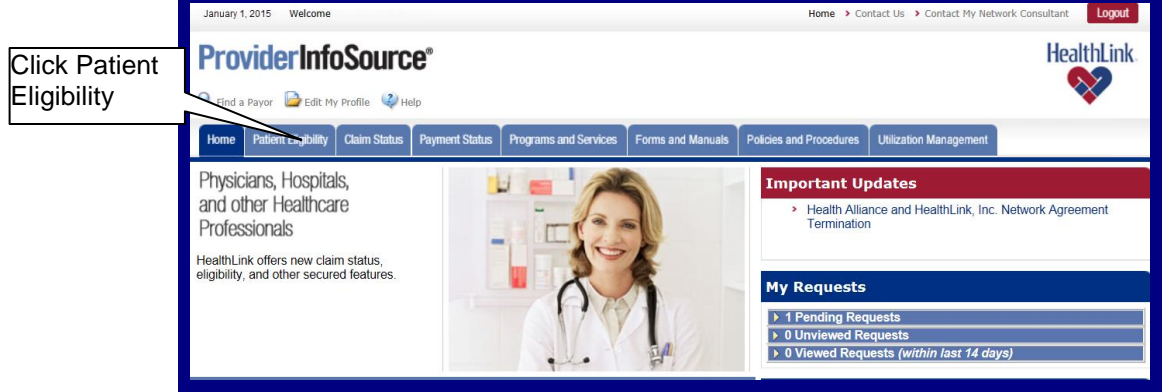

Figure 1. Patient Eligibility–Home Page Link.

- <span id="page-1-0"></span>b. When the Patient Lookup window displays [\(Figure 2\)](#page-1-1), enter two of the following three search criteria, and click Submit.
	- 1. Patient's Last and First Name
	- 2. Patient's Date of Birth information
	- 3. Patient's Subscriber ID or Social Security Number (SSN)

| <b>Patient Lookup</b>                                                                                                    |                           |                      |                                             |                        | 88                         |  |  |  |
|----------------------------------------------------------------------------------------------------|---------------------------|----------------------|---------------------------------------------|------------------------|----------------------------|--|--|--|
| Organization: ABC Provider (123456789)<br>My Previous Eligibility Inquiries<br>To search for patient records enter two of the following: Subscriber ID; Patient's First and Last Name; Patient's Date of Birth. |                           |                      |                                             |                        |                            |  |  |  |
| <b>Patient Last Name</b>                                                                                                    | <b>Patient First Name</b> | <b>Subscriber ID</b> | <b>Patient's Date of Birth</b>              | <b>Date of Service</b> | <b>Type of Information</b> |  |  |  |
| Doe                                                                                                    | Jane                      | 123456789            | $104$ $1376$<br>07                          | 12011                  | C Individual C Family      |  |  |  |
|                                                                                                    |                           |                      | $I$ <sub>DD</sub> $I$ <sub>YYYY</sub><br>MM | 12011                  | C Individual C Family      |  |  |  |
|                                                                                                    |                           |                      | Irvyy<br>100<br>MM                          | 12011                  | C Individual C Family      |  |  |  |
|                                                                                                    |                           |                      | Imm<br>100<br>MM                            | 12011                  | C Individual C Family      |  |  |  |
| Add a Patient                                                                                                    |                           |                      |                                             |                        |                            |  |  |  |
| Reset<br>Submit                                                                                                    |                           |                      |                                             |                        |                            |  |  |  |

Figure 2. Patient Eligibility–Patient Lookup.

<span id="page-1-1"></span>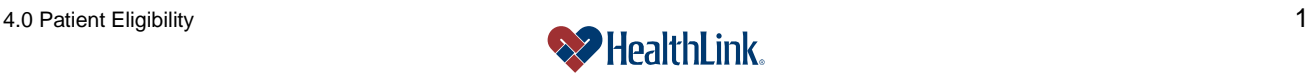

c. *ProviderInfoSource* verifies your entry, and displays your results in the Patient Lookup–Results window [\(Figure 3\)](#page-2-0).

**Note:** You can also check the status of your previous requests by clicking *My Previous Eligibility Inquiries*.

| <b>Patient Lookup - Results</b>                                                                                                    | 自日                                  |                            |                    |                                     |                           |                           |  |
|----------------------------------------------------------------------------------------------------|-------------------------------------|----------------------------|--------------------|-------------------------------------|---------------------------|---------------------------|--|
| My Previous Eligibility Inquire To check status of<br>The table below displays patient records retrieved from HealthLink's database. You may send an eligibility inquiry requests to payors or review<br>criteria for searches that returned no patient records. To submit an eligibility inquiry request for a payor, first review and correct any patient<br>information as necessary, and then click Submit. To review search criteria click "Refine your search criteria".<br><b>Print displayed requests, click My</b><br>Previous Eligibility<br>This page displays 1 to 1 of 1 results. |                                     |                            |                    |                                     |                           |                           |  |
| Patient Last Name   Patient First Name                                                                                                    |                                     | Patient's Date of          | Relationship to    | Subscriber's Last Name              | <b>Subscriber's First</b> | <b>Inquiries</b><br>Reque |  |
| Doe                                                                                                    | Jane                                | <b>Birth</b><br>04<br>1976 | Subscriber<br>Self | Doe                                 | <b>Name</b><br>Jane       | Actio                     |  |
| <b>Subscriber SSN</b>                                                                                                    | <b>HealthLink's</b><br>Subscriber # | Payor's Subscriber #       | Date of Service    | Provider                            | Payor                     | Request<br>Eligibility    |  |
| 987654321                                                                                                    | 123456789A                          |                            | 12009              | ABC Provider (123456)<br>$\ddot{v}$ | <b>ABC Health</b>         | Details from<br>Payor     |  |
|                                                                                                    |                                     |                            |                    |                                     |                           |                           |  |

Figure 3. Patient Eligibility–Results.

# <span id="page-2-0"></span>*4.3 How to Get a Payor Update*

- a. On the Secured Home Page, click the Patient Eligibility tab.
- b. When the Patient Lookup window displays, enter your search criteria and click Submit.
- c. When the Patient Lookup–Results window displays [\(Figure 4\)](#page-2-1), find the desired patient, check the checkbox "Request Eligibility Details from Payor", and click Submit.

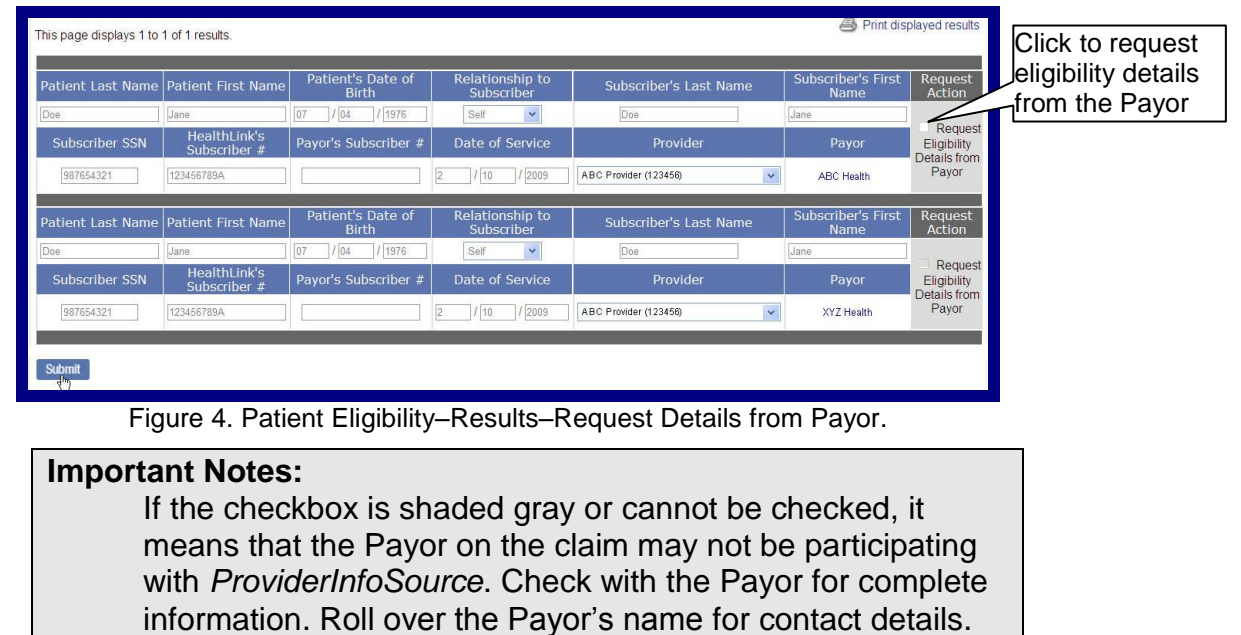

<span id="page-2-1"></span>All the results in the window are editable. If you are sending a request for a Payor update, you can change any values and send those values in your request instead of what HealthLink returned.

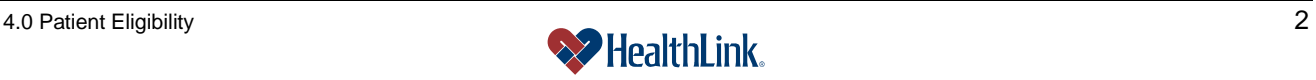

d. The Request Confirmation window displays [\(Figure 5\)](#page-3-0).

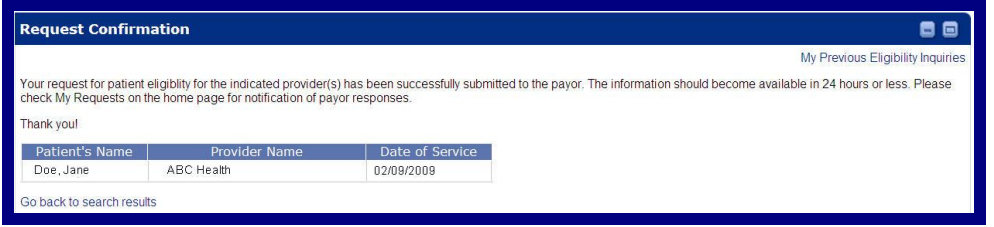

Figure 5. Patient Eligibility–Request Confirmation.

<span id="page-3-0"></span>**Note:** Once a request has been made, the Payor's response should generally be available in 48 hours or less. When a Payor response is received, it will be available under *ProviderInfoSource's* My Request feature on the Secured Home Page.

e. Within 48 hours, login and go to the My Requests section on the Secured Home Page. If there is a response from the Payor, it will be under Unviewed Requests. My Requests are categorized as pending, unviewed, or viewed.

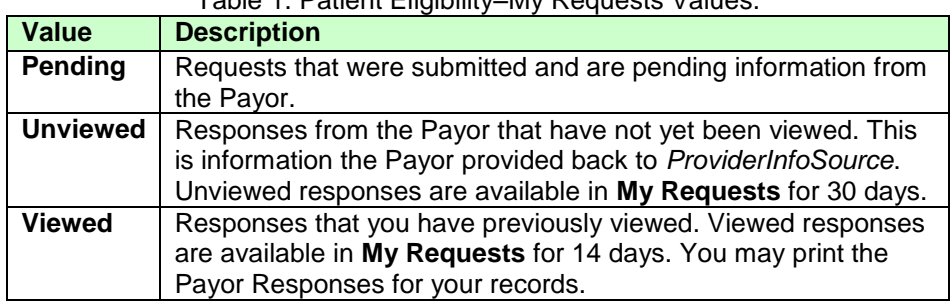

Table 1. Patient Eligibility–My Requests Values.

f. Click a heading (i.e. Unviewed Requests) to expand the My Requests window, and click the request you submitted [\(Figure 6\)](#page-3-1).

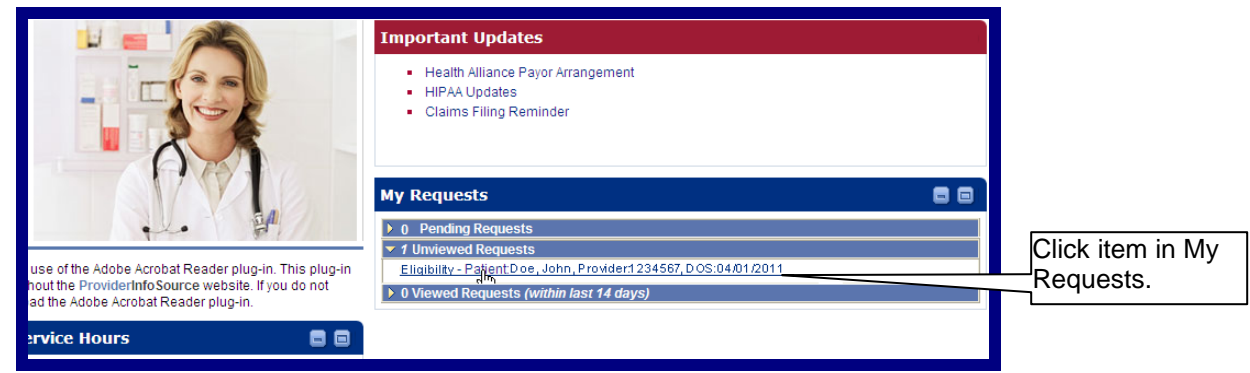

Figure 6. Patient Eligibility–My Requests.

<span id="page-3-1"></span>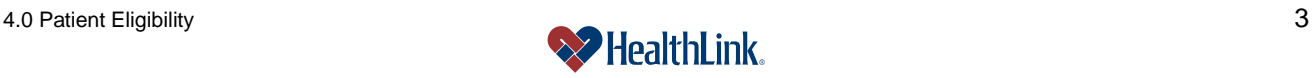

g. **HIPAA 4010** – If the Payor is participating with *ProviderInfoSource* for HIPAA 4010 transactions, the Patient Lookup window displays. Specific to HIPAA 4010 are the Status, Effective Date, & Termination Date fields.

When the window displays, click the **patient's name** [\(Figure 7\)](#page-4-0).

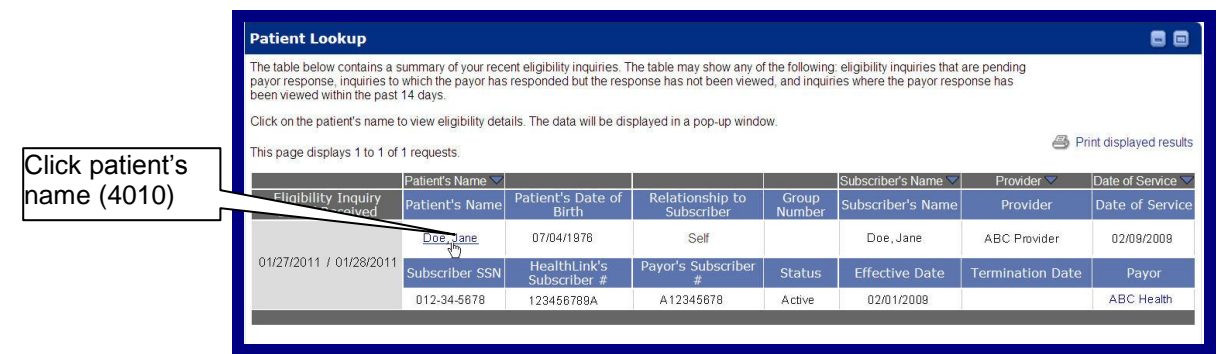

Figure 7. Patient Eligibility–Click Patient's Name–HIPAA 4010.

<span id="page-4-0"></span>h. **HIPAA 5010** – If the Payor is participating with *ProviderInfoSource* for HIPAA 5010 transactions, the Patient Lookup window displays. Specific to HIPAA 5010 is the Status field.

When the window displays, click View eligibility status detail report [\(Figure 8\)](#page-4-1).

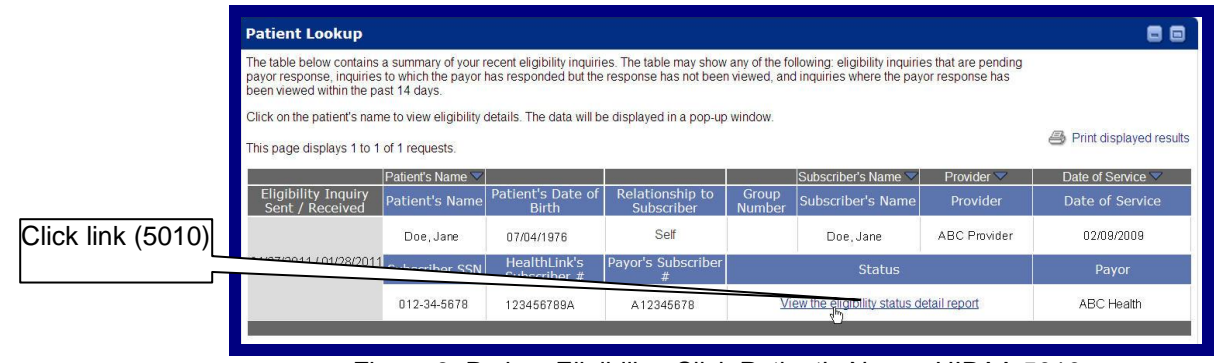

Figure 8. Patient Eligibility–Click Patient's Name–HIPAA 5010.

<span id="page-4-1"></span>**Note:** The information displayed by *ProviderInfoSource* in the Patient Lookup window is based on data on file at HealthLink. The information displayed on an Eligibility Status Detail Report comes from data maintained by the Payor in response to eligibility inquiries.

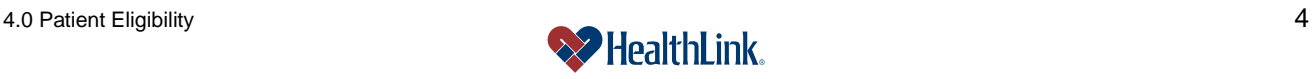

i. Review the Eligibility Status Detail Report

**HIPAA 4010** – If the payor is participating with *ProviderInfoSource* for HIPAA 4010 transactions, the details from the payor will display [\(Figure 9\)](#page-5-0). As shown below, the Active Coverage section displays the primary identifier but no additional identifiers.

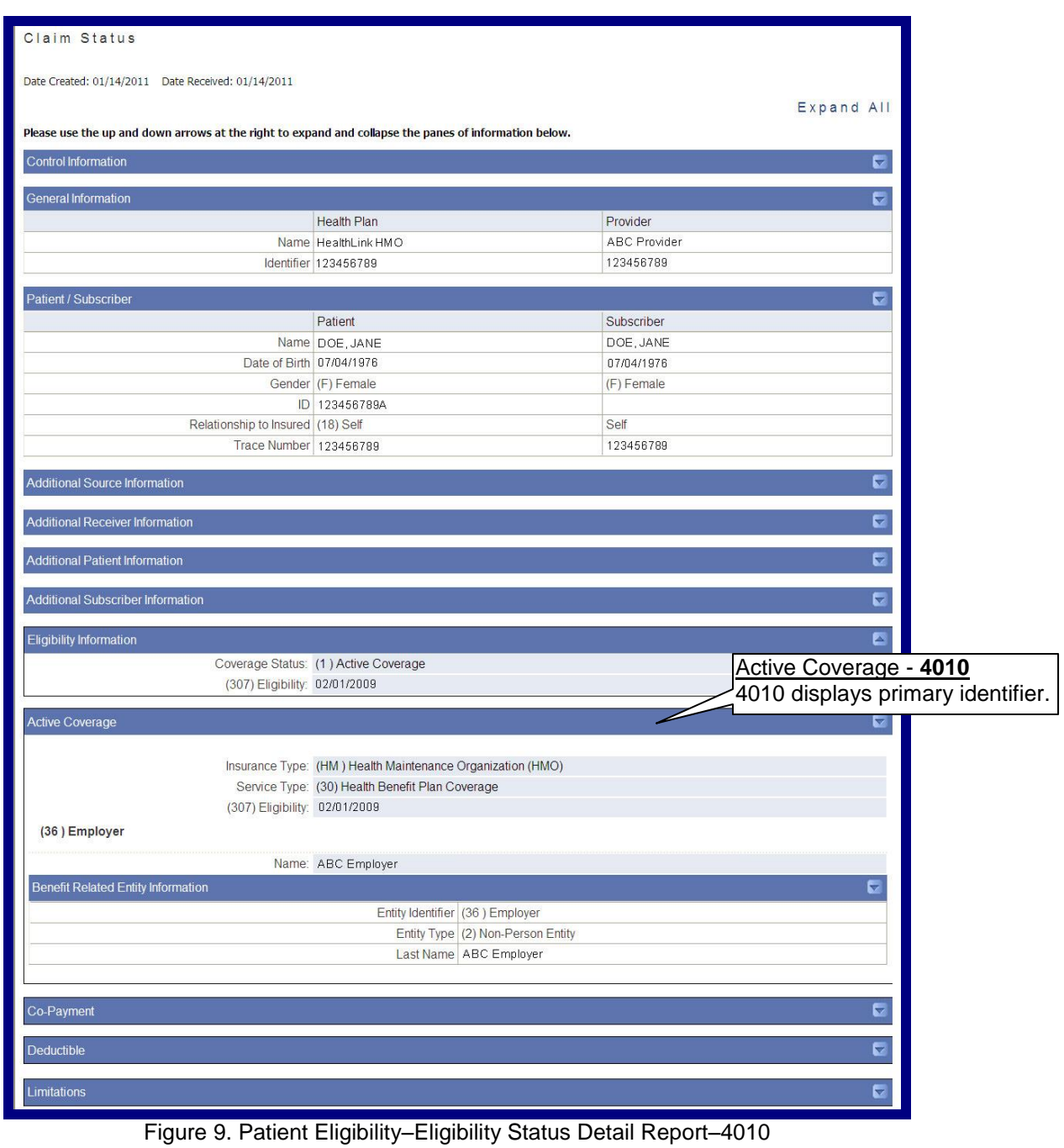

<span id="page-5-0"></span>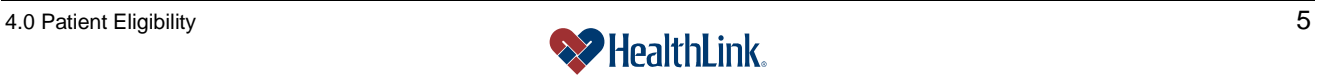

**HIPAA 5010** – If the payor is participating with *ProviderInfoSource* for HIPAA 5010 transactions, the details from the payor will display [\(Figure 10\)](#page-7-0). As shown, the Active Coverage section displays the primary and additional identifiers.

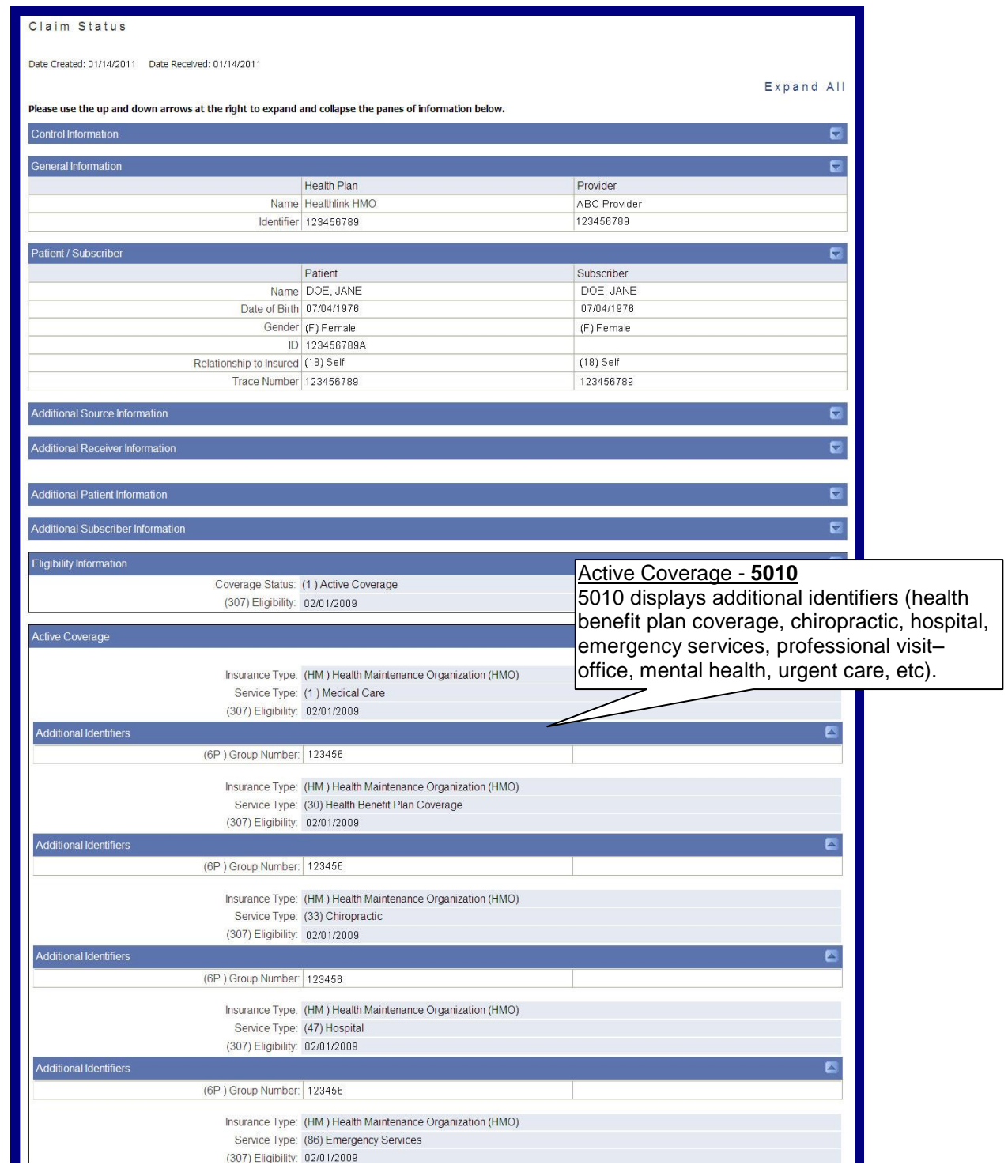

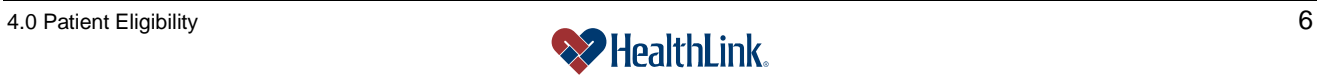

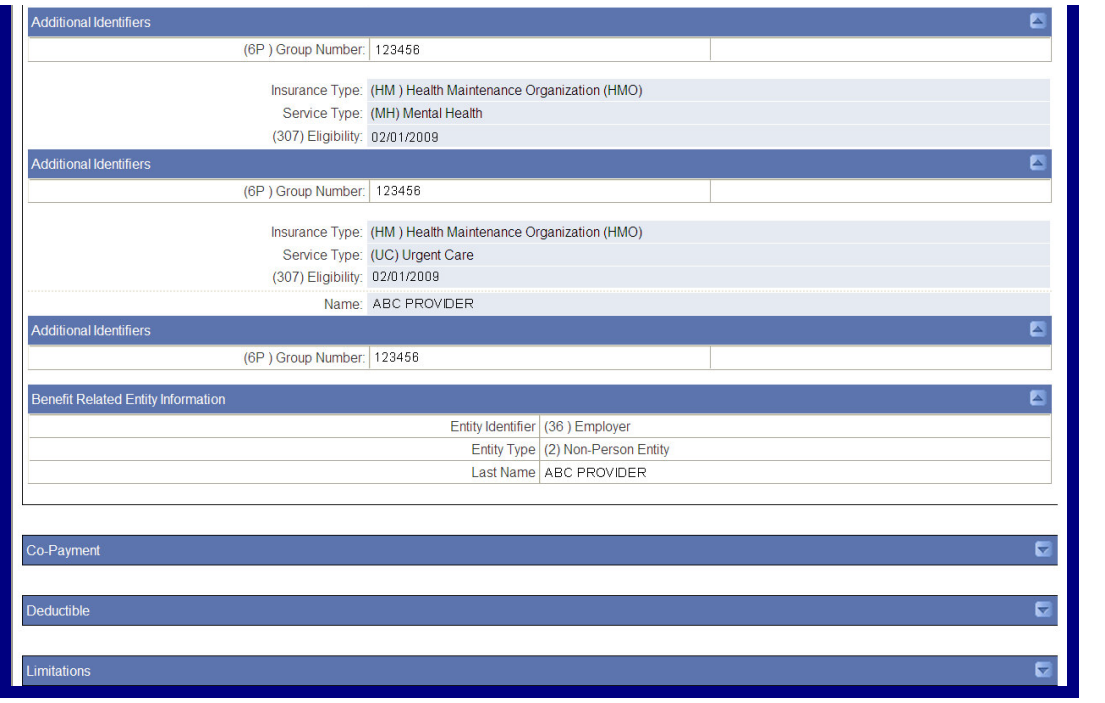

Figure 10. Patient Eligibility–Eligibility Status Detail Report–5010.

### <span id="page-7-0"></span>*4.4 How to View Previous Eligibility Inquiries*

- a. Click the Patient Eligibility tab on the Secured Home Page.
- b. When the Patient Lookup window displays, click the *My Previous Eligibility Inquiries* link. You can also click this link on the Results window or Request Confirmation window.

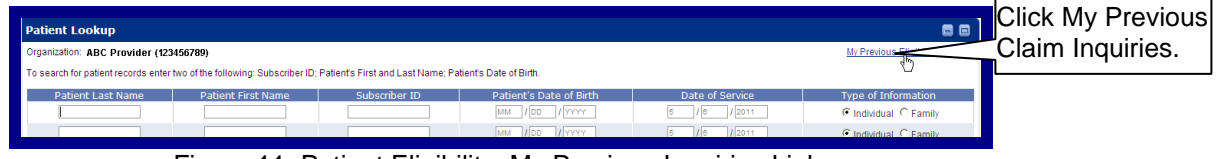

Figure 11. Patient Eligibility–My Previous Inquiries Link.

c. The My Previous Eligibility Inquiries window displays a summary of your recent requests. Records with "Pending" in the Sent/Received column have been submitted to the Payor and are pending a response. As soon as your inquiry receives a response, the record will have a received date.

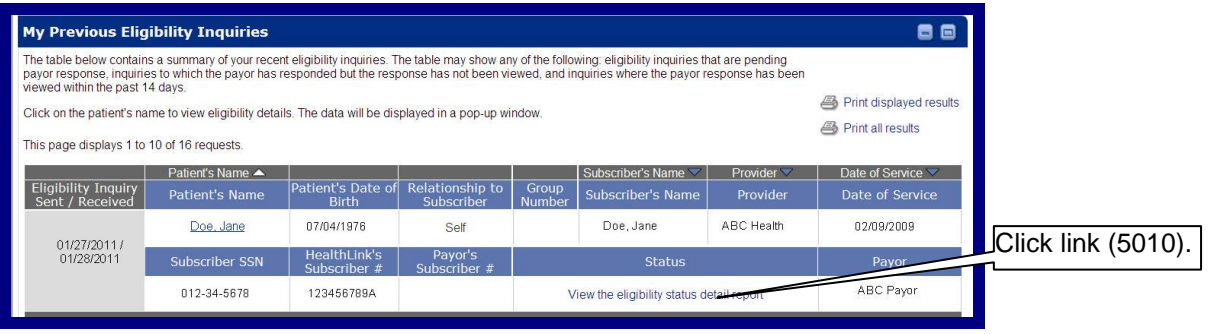

Figure 12. Patient Eligibility–My Previous Eligibility Inquiries.

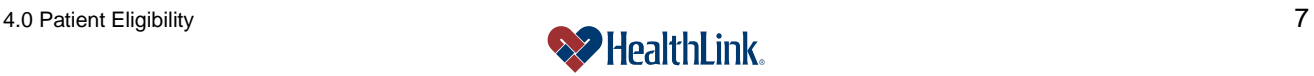

# *4.5 How to View the Payor's Full Information*

a. To view the Payor's full information, roll your cursor over the Payor's name (Ex. "HealthLink HMO-HLHMO"). The Payor's contact information displays in a pop-up window [\(Figure 13\)](#page-8-0).

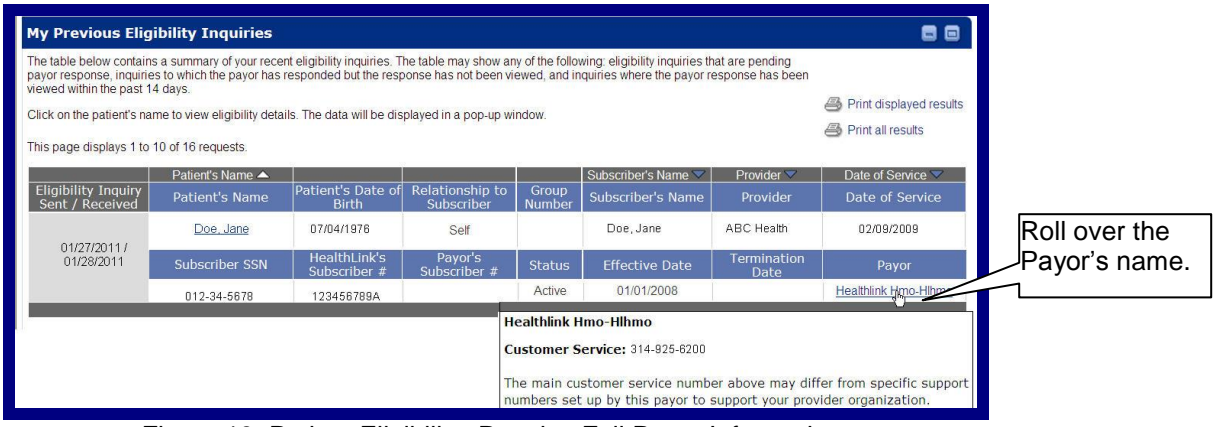

Figure 13. Patient Eligibility–Results–Full Payor Information.

- <span id="page-8-0"></span>b. The pop-up window [\(Figure 14\)](#page-8-1), displays the following information:
	- 1. Payor's Full Name
	- 2. Payor's Customer Service Phone Number
	- 3. Payor's Web Site Address (if available)

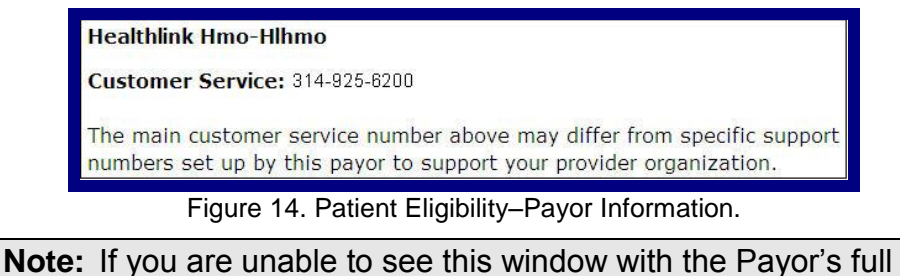

<span id="page-8-1"></span>contact information, please check if you have pop-up blocker software. Depending on the type of software, you can modify the settings to allow pop-up windows for *ProviderInfoSource*'s website address.

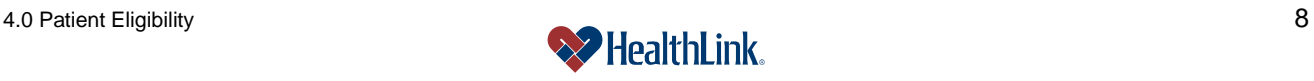

# *4.6 Field Descriptions*

Following are descriptions of the fields displayed in the Patient Eligibility windows.

# **a. Fields – Patient Lookup** [\(Figure 15\)](#page-9-0)

| <b>Patient Lookup</b><br>88                  |                                   |               |                                                                                                    |                                         |  |  |  |
|----------------------------------------------|-----------------------------------|---------------|----------------------------------------------------------------------------------------------------|-----------------------------------------|--|--|--|
| Organization: ABC Health (123456789)         | My Previous Eligibility Inquiries |               |                                                                                                    |                                         |  |  |  |
| <b>Patient Last Name</b>                     | <b>Patient First Name</b>         | Subscriber ID | To search for patient records enter two of the following: Subscriber ID; Patient's First and Last Name; Patient's Date of Birth.<br>Date of Service<br>Patient's Date of Birth | Type of Information                     |  |  |  |
| Doe                                          | Jane                              | 123456789     | 1976<br> 04                                                                                                    | $\epsilon$ Individual $\epsilon$ Family |  |  |  |
|                                              |                                   |               |                                                                                                    | C Individual C Family                   |  |  |  |
|                                              |                                   |               |                                                                                                    | <b>6</b> Individual C Family            |  |  |  |
|                                              |                                   |               |                                                                                                    | $\bullet$ Individual $\cap$ Family      |  |  |  |
|                                              |                                   |               |                                                                                                    | $\bullet$ Individual $\circ$ Family     |  |  |  |
|                                              |                                   |               |                                                                                                    | C Individual C Family                   |  |  |  |
| Add a Patient<br>÷<br>Submit<br><b>Reset</b> |                                   |               |                                                                                                    |                                         |  |  |  |
|                                              |                                   |               |                                                                                                    |                                         |  |  |  |

Figure 15. Patient Eligibility–Patient Lookup Fields.

<span id="page-9-0"></span>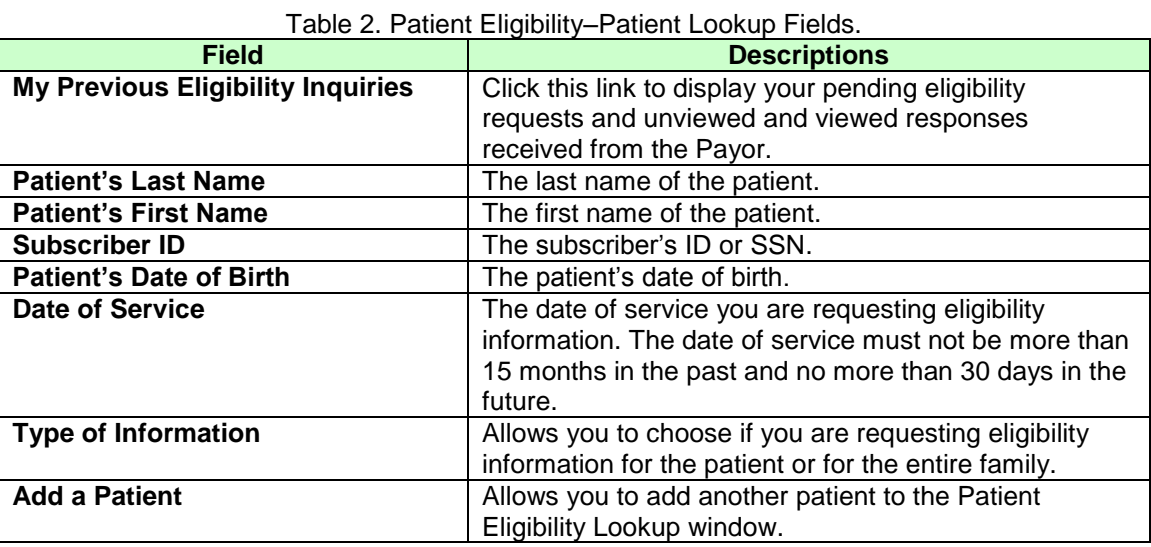

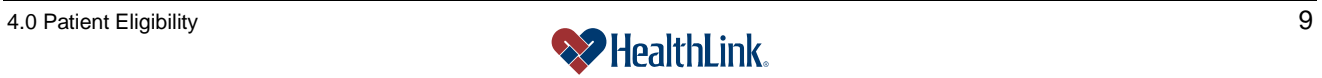

# **b. Fields – Patient Lookup–Results** [\(Figure 16\)](#page-10-0)

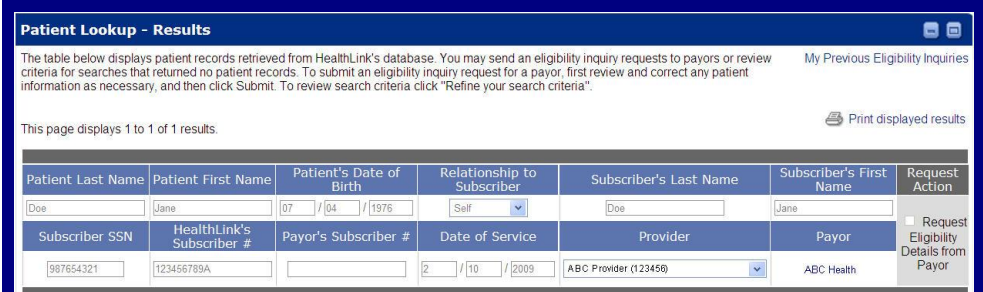

Figure 16. Patient Eligibility–Results Fields.

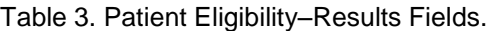

<span id="page-10-0"></span>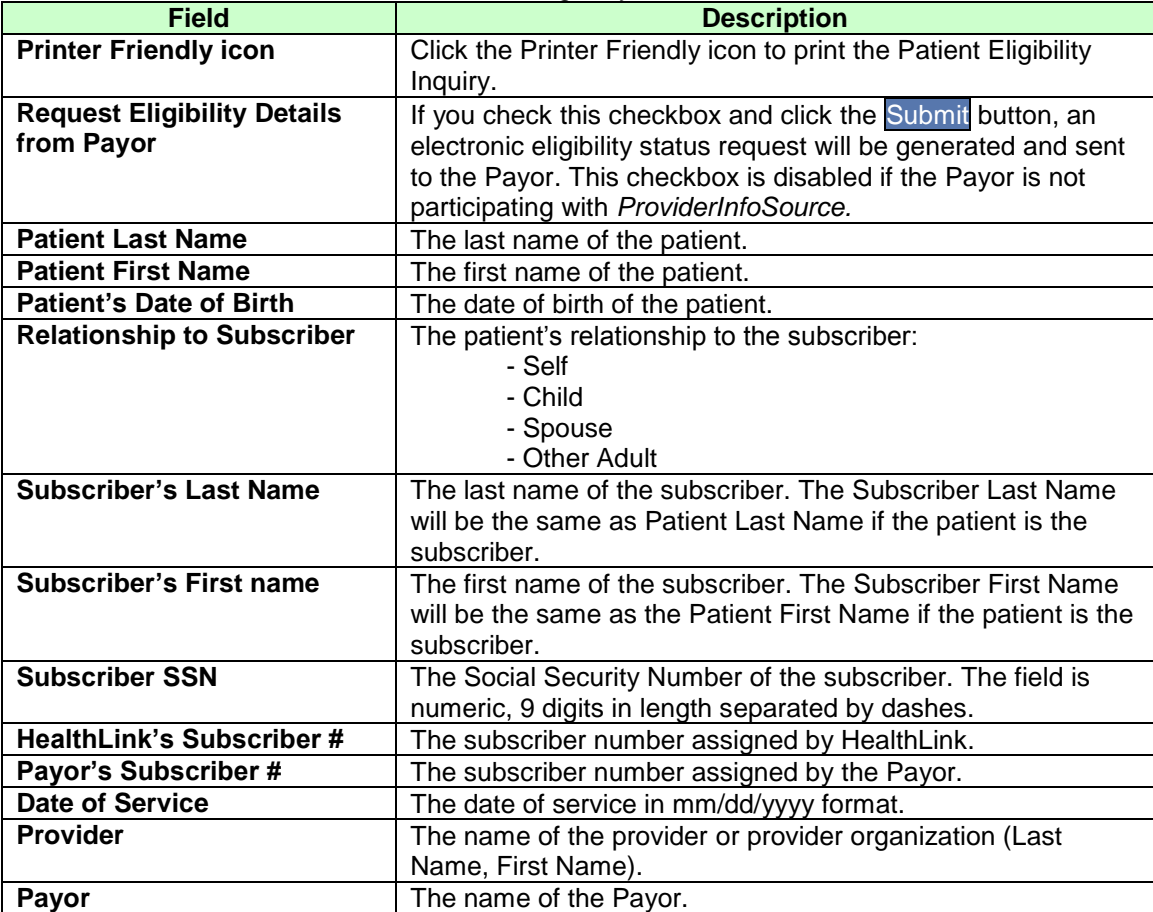

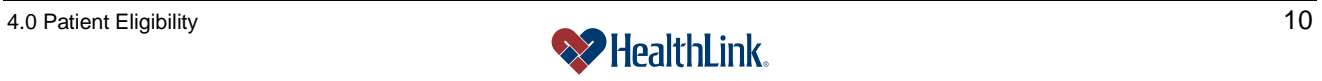

# **c. Fields – My Previous Eligibility Inquiries** [\(Figure 17\)](#page-11-0)

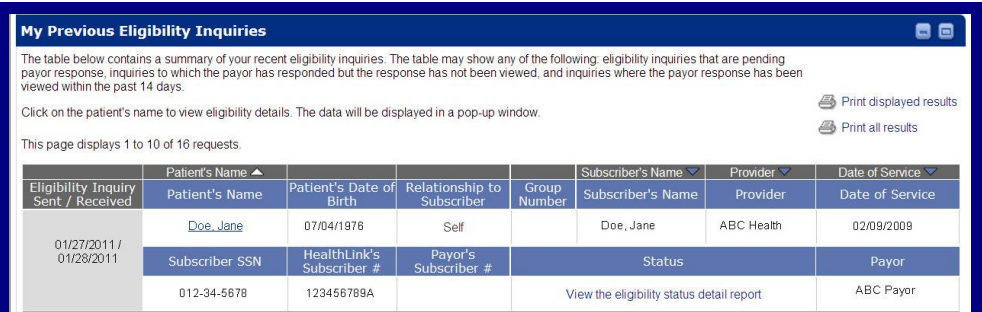

# Figure 17. Patient Eligibility–My Previous Eligibility Inquiries Fields.

<span id="page-11-0"></span>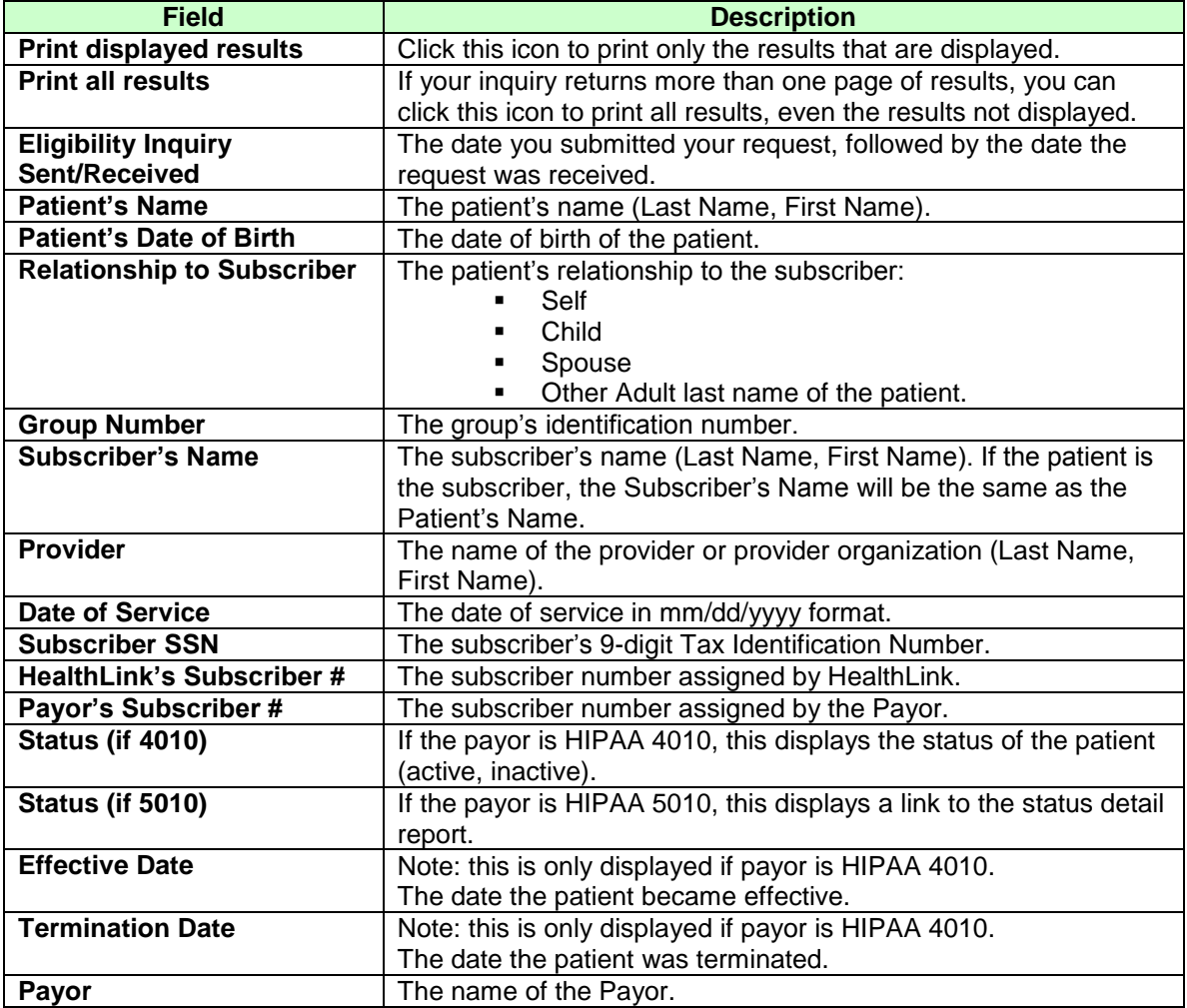

#### Table 4. Patient Eligibility–My Previous Eligibility Inquiries Fields.

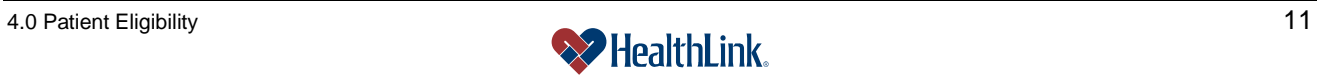

# *4.7 Frequently Asked Questions (FAQ)*

If you were not able to complete a Patient Eligibility task, this Frequently Asked Questions (FAQ) section offers you assistance. This section describes possible scenarios in which you may not be able to complete a task, along with the solutions to those scenarios.

# **Question:**

What if I am unable to complete the Patient Lookup window? I logged into *ProviderInfoSource*, clicked Patient Eligibility, and started a search, but when I click Submit, the following error message window displays:

"Please enter two out of the three following items: 'Subscriber ID' 'Patient's First/Last Name (partial or full)' and 'Patient Date of Birth' to proceed."

# **Answer:**

This error message is displaying because two of the following three items below for a patient have not been completed. All fields that have not been filled in properly will have their field labels highlighted (bold and red text) to indicate where the error has occurred. Please re-try your search again including two of the three requested items.

- a) Subscriber ID
- b) Patient's Last and First Name (partial or full)
- c) Patient's Date of Birth

# **Question:**

What are the limitations on service dates? What if I enter a future date?

"Please enter a service date no more than thirty days in the future."

The date of service must not be more than 15 months in the past and no more than 30 days in the future. An error message displays if you enter a date more than thirty days in the future. Please try your search again.

# **Question:**

What if I enter an invalid month, day, or year? "Invalid combination of month, day, and year!"

# **Answer:**

*ProviderInfoSource* displays an error message, please try your search again.

# **Question:**

What if the patient's eligibility information cannot be located?

# **Answer:**

If *ProviderInfoSource* is not able to locate the patient's information using the information you provided, please verify the information located on the patient's ID card. If you verified the information and the patient is a HealthLink enrollee, please contact Customer Service toll-free at 800-624-2356.

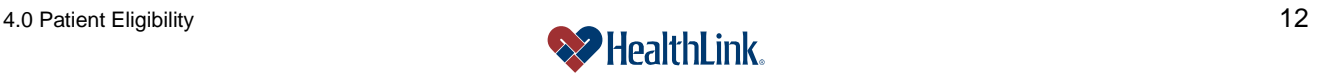